# **Software Upgrade Guide**

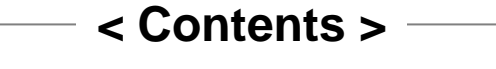

- Notice
- File Copy
- USB Download

1. Notice

#### $\checkmark$  Notice

- A few USB devices may not be compatible with the TV. If the USB device isn**'**t compatible, you use another USB device.
- The USB download works only on the antenna input source (DTV or ATV). It doesn**'**t work on the external input source (RGB, Component, HDMI, **…**).
- It may not work on the UK channel with MHEG (BBC, **…** ). If it doesn**'**t work on the channel with MHEG, you take off the antenna signal or change to ATV channel, and retry the download.

#### 2. File copy

- $\checkmark$  Copy the download file to the root folder of the USB device.
	- $\checkmark$  The TV system searches only the root folder to find the download files.
	- $\checkmark$  If there are many other files in the root folder, it takes a long time to find the download file.

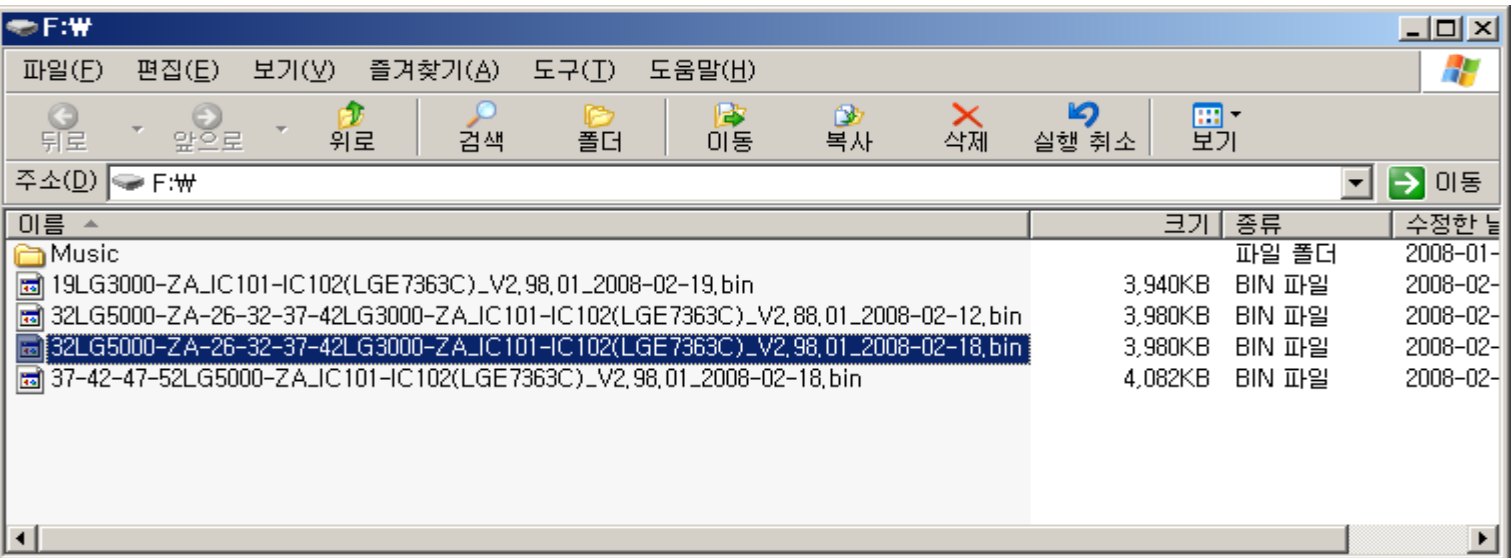

## 3. USB Download

 $\checkmark$  Insert the USB device into the USB port of the TV.

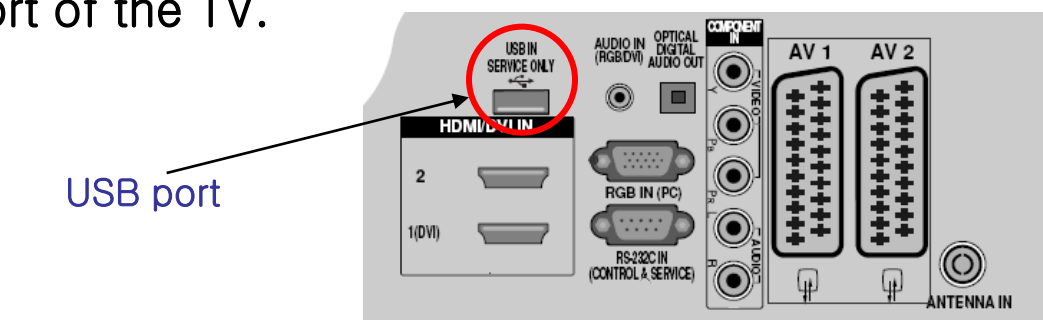

- $\checkmark$  If the TV finds the same model name and new version file, it will display this message and start the upgrade automatically.
	- If there are only the same or lower version files in the USB device, you can**'**t use the automatic mode.
- Don**'**t remove the USB device while this message is displayed.

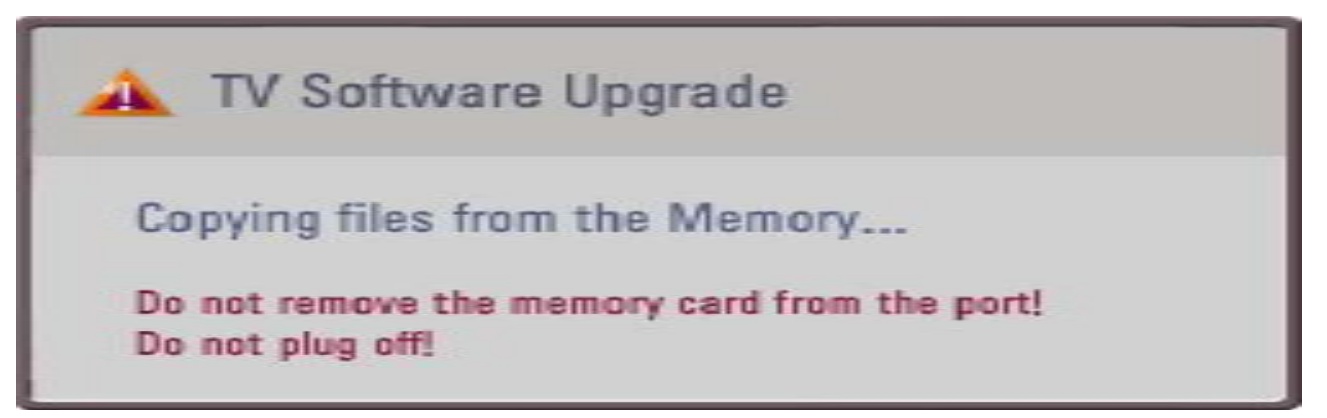

### 3. USB Download

- $\checkmark$  After copying the download file from USB device, the TV displays this progressive message to update new S/W to FLASH memory.
- $\checkmark$  If some problems happen during upgrade, the TV will display the error message and reboot to return to the previous version.
- When this message is displayed, you can remove the USB device, but don**'**t turn off the power.
	- $\checkmark$  Especially, you never turn off the power before 20%. It brings the system crash.

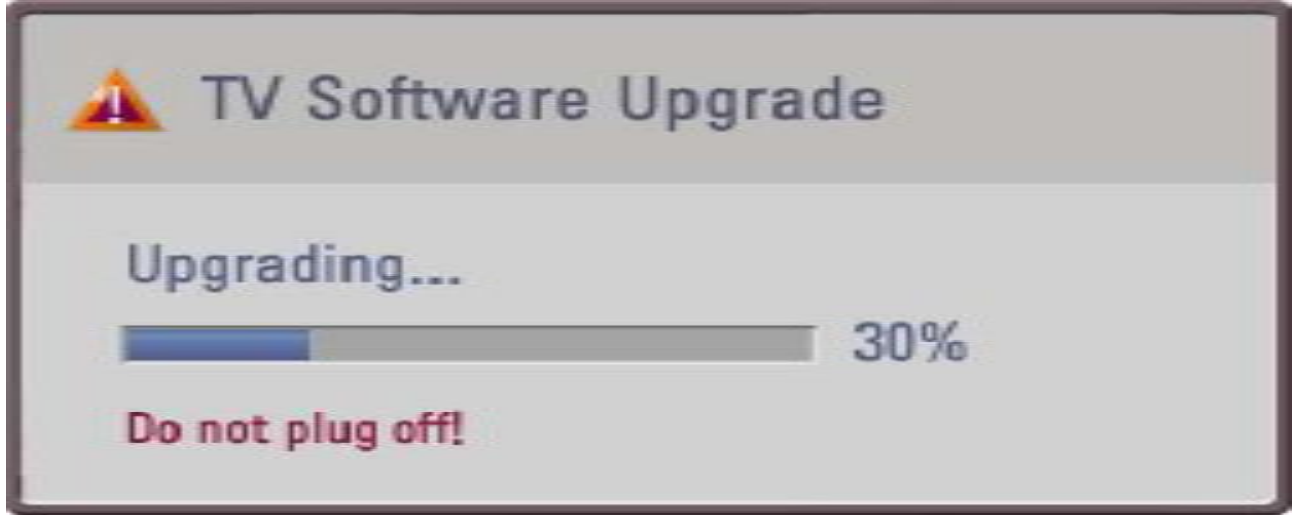

### 3. USB Download

- $\checkmark$  If the upgrade is completed, this message is displayed.
- $\checkmark$  The TV will restart automatically in 5 seconds.
- $\checkmark$  After the TV is rebooted, you can check the new version number on the Diagnostics menu.

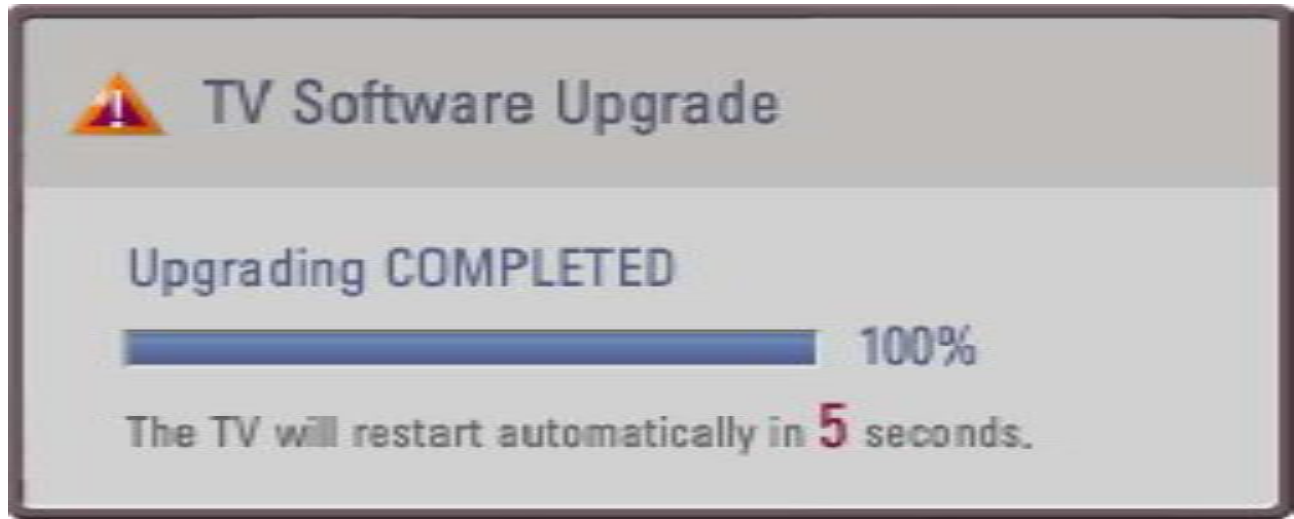